# HOW TO CREATE A CONTACT SHEET

- 1. Go into photos and open your lesson 1 album.
- 2. Select all the images that you would like to go onto your contact sheet.

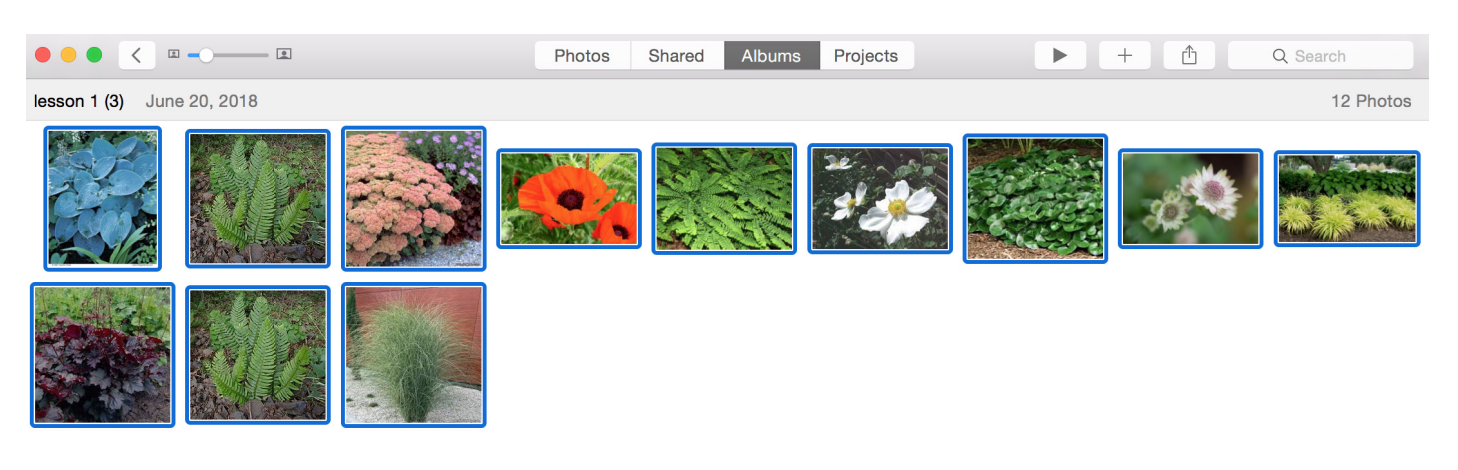

## 3. Select FILE/ PRINT

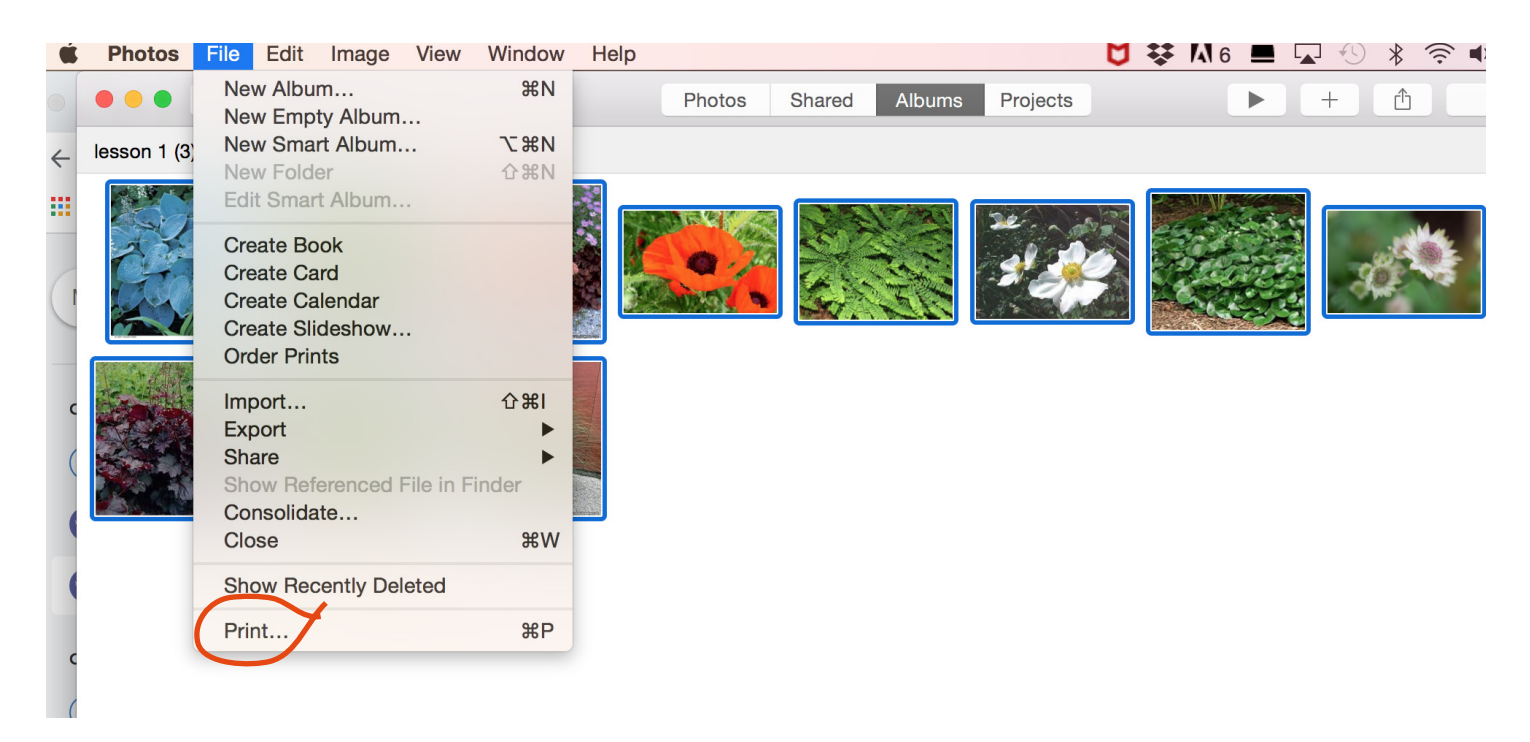

4. On the right hand side of the dialogue box scroll down until you see contact sheet. Select contact sheet. Choose 3 columns.

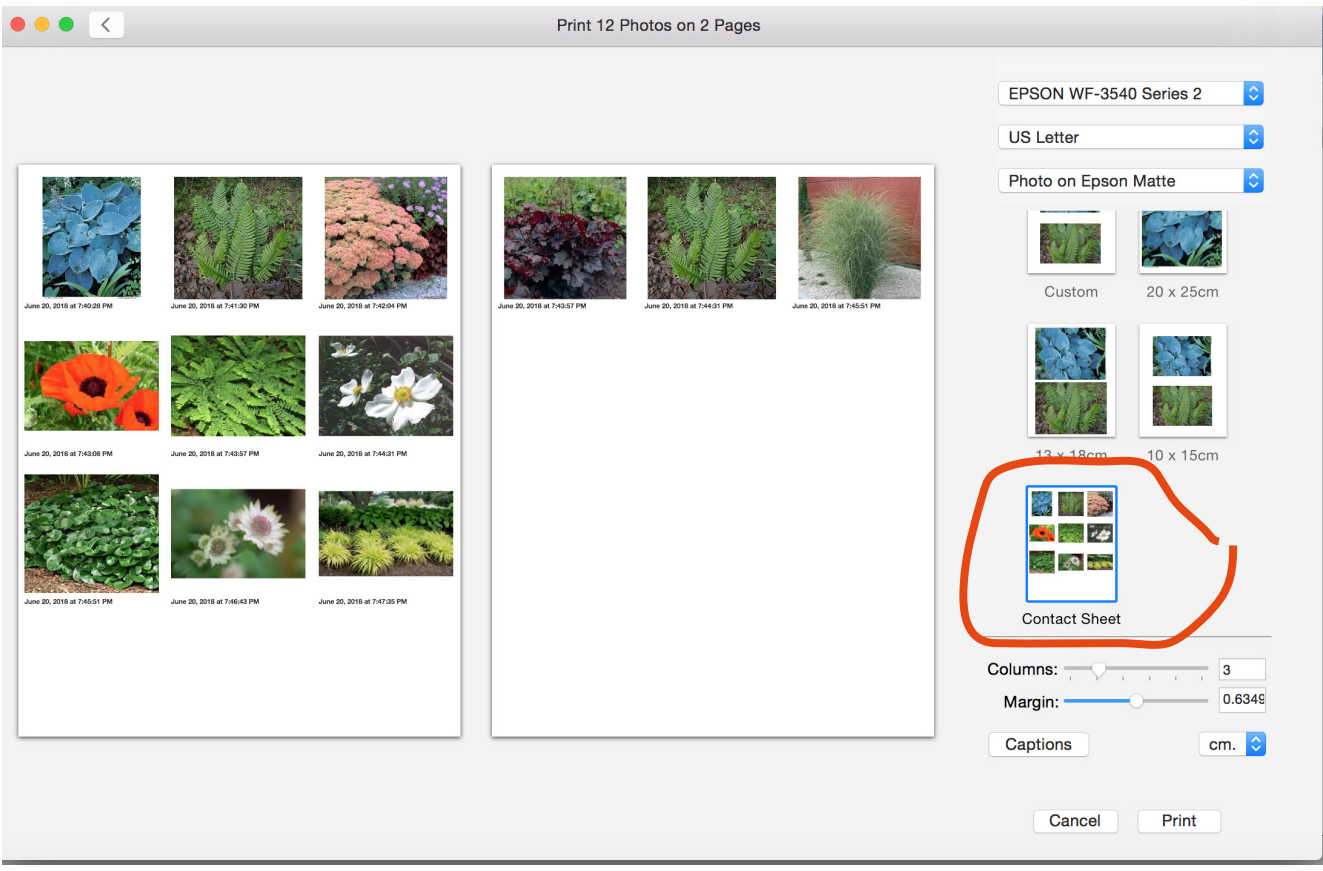

## 5. Click on - CAPTIONS -

#### 6. Select - date, iso, aperature, and shutterspeed click "OK"

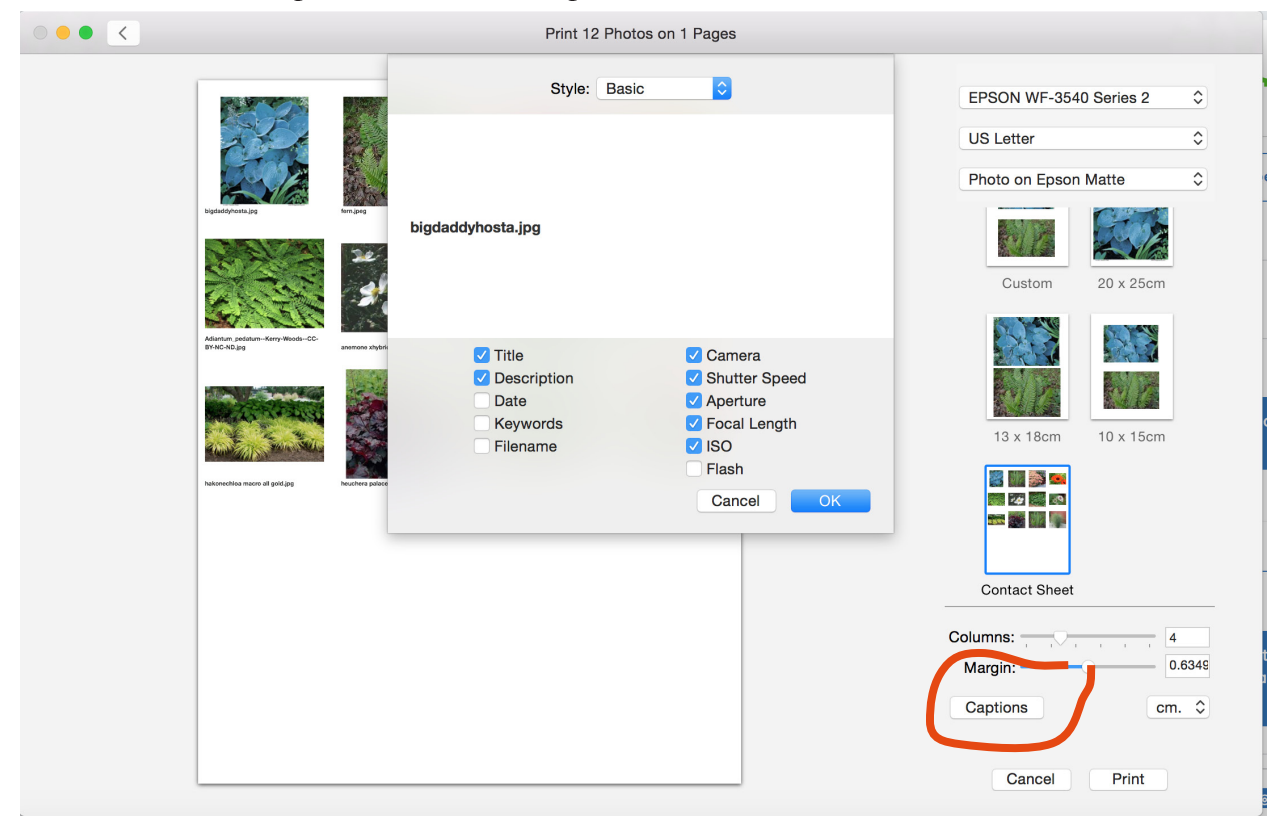

### 7. Click on PRINT

- 8. Wait for the print dialogue box to pop-up.
- 9. On the print dialogue box click on pdf and select from the dropdown SAVE AS PDF

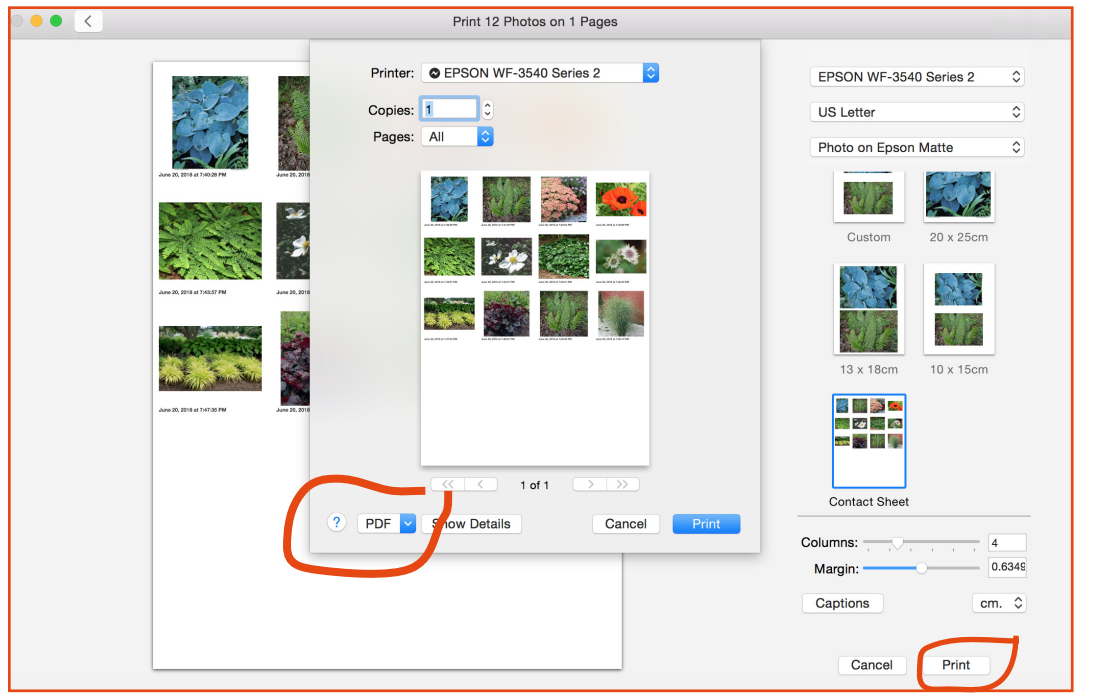

- 10. Name your file " first, last name L1.pdf" m(this of course changes for every new lesson.)
- 11. Make sure you know where you are saving the file.
- 12. Select desktop or my documents to save to your hardrive.

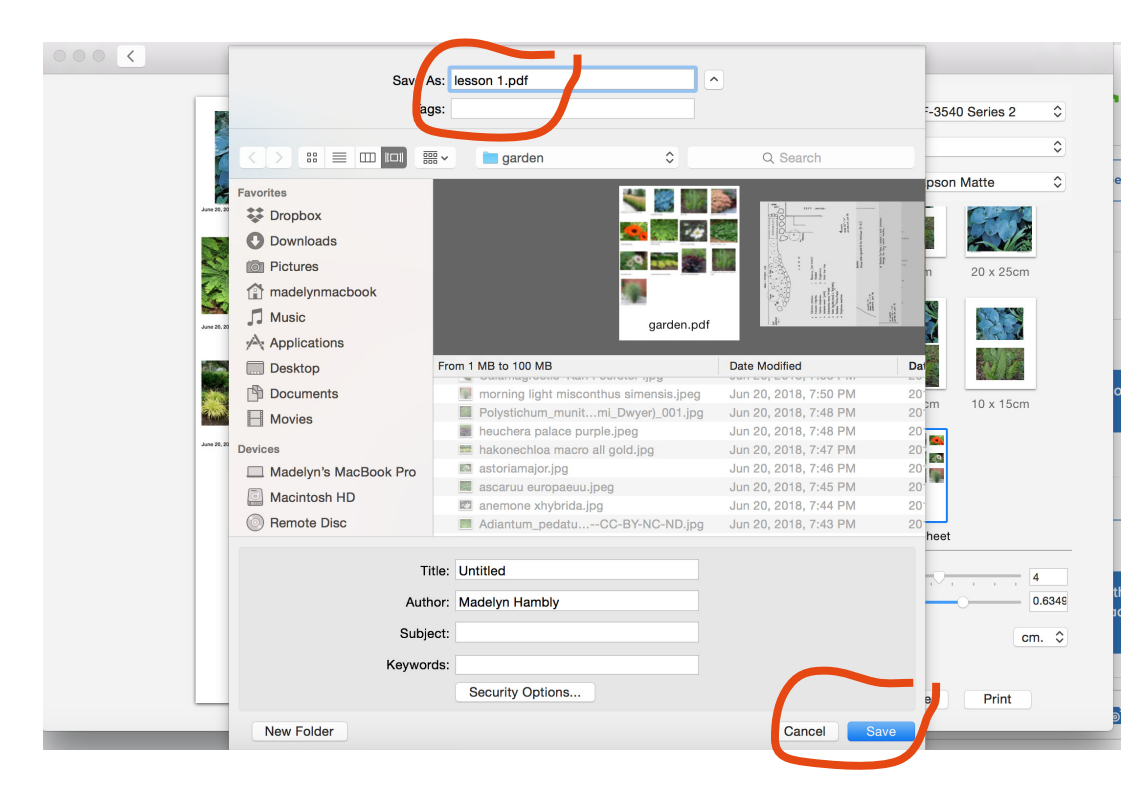

13. The final step is to drag the pdf file from your desktop to the Server. If you do not do this step I will not be able to see your file to mark it.